## <span id="page-0-0"></span>**ANSYS Flow in a S-Duct - Physics Setup**

Author(s): Sebastian Vecchi, ANSYS Inc.

- [Problem Specification](https://confluence.cornell.edu/display/SIMULATION/ANSYS+AIM+-+Flow+in+a+S-Duct)
- [1. Start-Up](https://confluence.cornell.edu/display/SIMULATION/ANSYS+Flow+in+a+S-Duct+-+Start-Up)
- [2. Geometry](https://confluence.cornell.edu/display/SIMULATION/ANSYS+Flow+in+a+S-Duct+-+Geometry) [3. Mesh](https://confluence.cornell.edu/display/SIMULATION/ANSYS+Flow+in+a+S-Duct+-+Mesh)
- [4. Physics Setup](#page-0-0)
- [5. Results](https://confluence.cornell.edu/display/SIMULATION/ANSYS+Flow+in+a+S-Duct+-+Results)
- [6. Verification & Validation](https://confluence.cornell.edu/display/SIMULATION/ANSYS+Flow+in+a+S-Duct+-+Validation)

## Physics Setup

## Boundary Conditions / Forces

First, the inlet must be defined using the **Fluid Flow Conditions**. In the **Add** drop down menu by **Fluid Flow Conditions**, select **Inlet**. Then, using the face selection tool, define an inlet at all 12 flat faces of the large volume, as shown below. Change **Flow specification** to **Pressure**, input the **Gauge total pressure** as 88744 [Pa] and 0 [C] as **Total temperature**.

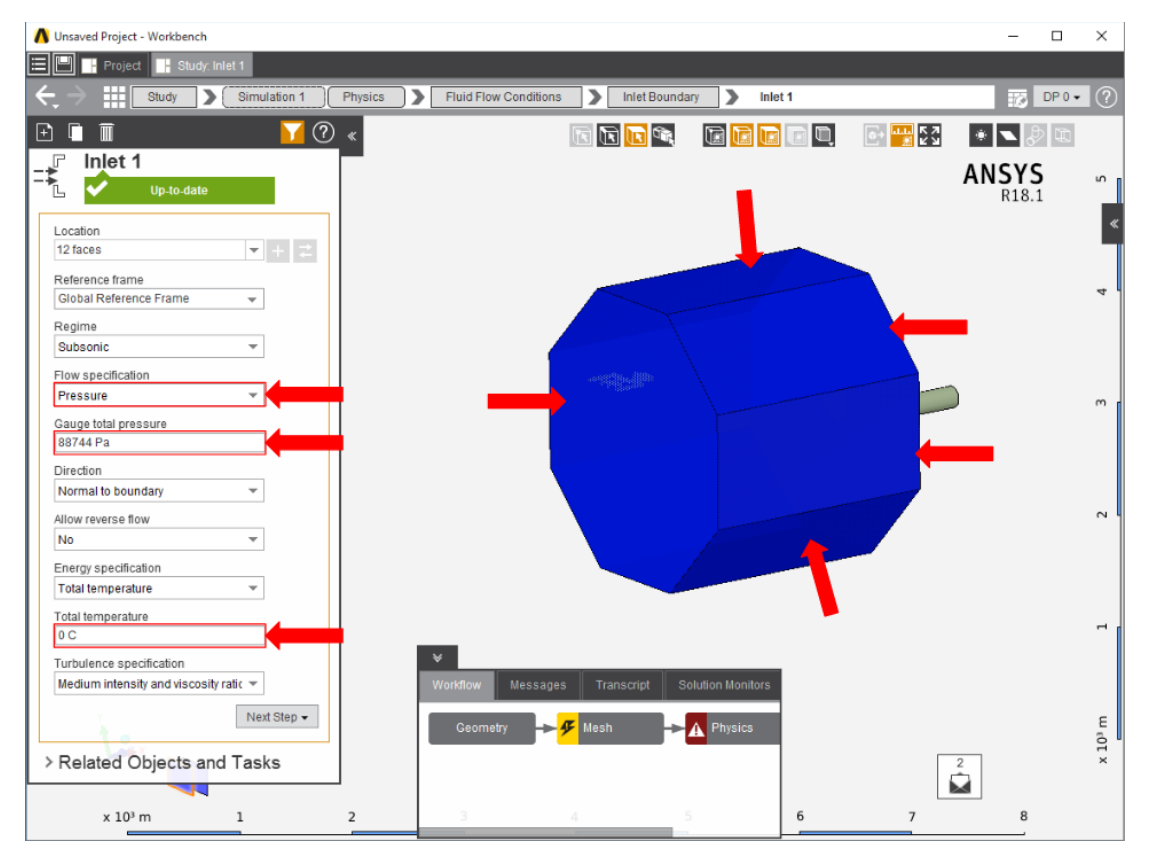

Once the inlet is defined, the outlet is next. In the same **Add** menu, choose **Outlet** to define an outlet at the small, annular end of the duct. Change **Regime** to **Supersonic**.

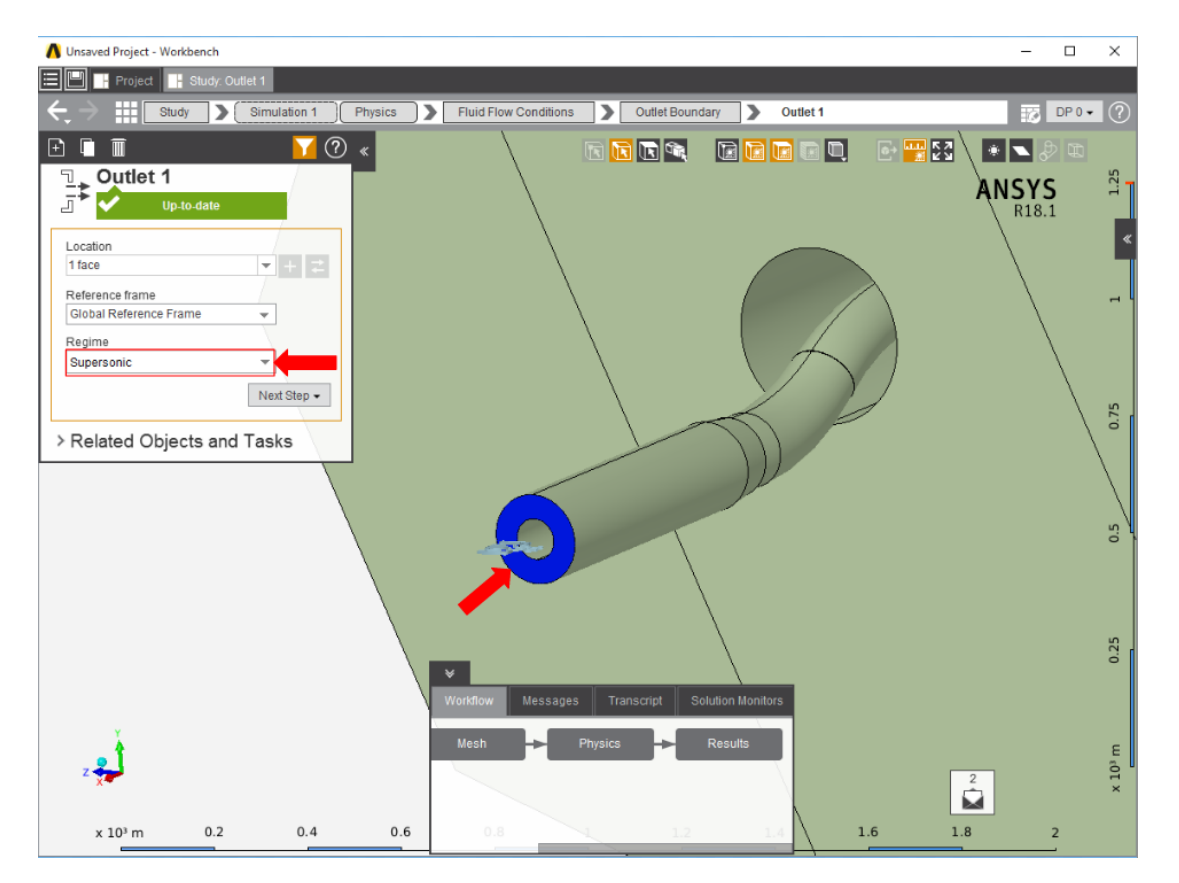

Next, a **Wall** condition must be added to all surfaces that are not already defined. **Wall** can be found in the same **Add** menu as the previous conditions. AIM will automatically select every face that doesn't already have a constraint on it.

**[Go to Step 5: Results](https://confluence.cornell.edu/display/SIMULATION/ANSYS+Flow+in+a+S-Duct+-+Results)**

[Go to all ANSYS AIM Learning Modules](https://confluence.cornell.edu/display/SIMULATION/ANSYS+AIM+Learning+Modules)